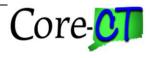

## **EPM Retirement Payroll**

## **Retirement Payroll Queries in Core-CT EPM**

## **Run an Existing Query**

Reference: EPM Query Manager

**Navigation:** Main Menu > Core-CT EPM > Reporting Tools > Query > Query Manager

- 1. Navigate to Query Manager page.
- 2. Enter CT\_OSC\_RP (or CT\_RP) in the basic search field.
- 3. Select Search.

**Note:** Listing of all queries beginning with the name CT\_OSC\_RP appears.

| Connecticut                                                                                                    |                             |                  |          | llome               | HRMS W        | orklist <u>FIN Worklist</u> | Add to My Links     |
|----------------------------------------------------------------------------------------------------|-----------------------------|------------------|----------|---------------------|---------------|-----------------------------|---------------------|
|                                                                                                    | rting Tools > Query > Query | Manager          |          |                     |               |                             |                     |
| My HR Einance Co                                                                                                    | re-CT Help                  |                  | Step 1   | ]                   |               |                             | My Links Select One |
|                                                                                                    |                             |                  |          |                     |               | () Help 🧧                   | Personalize Page    |
| Query Manager                                                                                                    |                             |                  |          |                     |               |                             |                     |
| Enter any information you have and click Search. Le<br>Find an Existing Query I <u>Create Ne</u><br>*Search By Query Name<br>Advanced Search<br>Search Results <u>Step 3</u><br>*Folder View - All Folders<br>Check All Uncheck All | w Query<br>begins with      | es.<br>CT_OSC_RP | <b>I</b> |                     | Ste           | 02                          |                     |
| Query                                                                                                    |                             |                  | Persona  | alize   Find   Viev | v All 🗖 📔     | First 🚺 1-17 of 17          | Last                |
| Select Query Name                                                                                                    | Descr                       | Owner Folder     |          | Run to Run to       | Run to<br>XML | Schedule                    |                     |
| CT_OSC_RP_ADDRESSES                                                                                                    | Retiree current addrress    | Public RETPY     | Edit H   | HTML Excel          | XML           | Schedule                    |                     |
| CT_OSC_RP_CMRP9031_ADDS                                                                                                    | New Retiree accounts added  | Public RETPY     | Edit H   | HTML Excel          | XML           | Schedule                    |                     |
| CT_OSC_RP_CMRP9036_PLANB_62                                                                                                    | Plan B option age 62        | Public RETPY     | Edit H   | HTML Excel          | XML           | Schedule                    |                     |

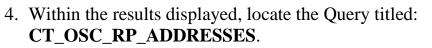

5. Under the Run to Excel option, select Excel.

Note: Run time prompts appear.

| 5             | Search Results |                   |                              |              |        |             |                |                 |                             |               |                |
|---------------|----------------|-------------------|------------------------------|--------------|--------|-------------|----------------|-----------------|-----------------------------|---------------|----------------|
|               | *Folder View   | All Folders       |                              |              |        |             |                |                 |                             |               |                |
| Ch            | eck All        | Uncheck All       | *Actio                       | n Ch         | 00se   | •           | Go             |                 |                             |               |                |
| Query         | 1              |                   |                              |              |        | Perso       | nalize   Fir   | d View /        | AII 🗖                       | 📕 First 🗹 1-1 | 7 of 17 🕨 Last |
| <u>Select</u> | Query Name     |                   | Descr                        | <u>Owner</u> | Folder | <u>Edit</u> | Run to<br>HTML | Run to<br>Excel | <u>Run to</u><br><u>XML</u> | Schedule      |                |
|               | CT_OSC_RP_ADD  | RESSES            | Retiree current addrress     | Public       | RETPY  | Edit        | HTML           | Excel           | XML                         | Schedule      |                |
|               | CT_OSC_RP_CMR  | P9031_ADDS        | New Retiree accounts added   | Public       | RETPY  | Edit        | HTML           | Excel           | XML                         | Schedule      |                |
|               | CT_OSC_RP_CMR  | P9036_PLANB_62    | Plan B option age 62         | Public       | RETPY  | Edit        | HTML           | Excel           | XML                         | Schedule      | _              |
|               | CT_OSC_RP_CMR  | P9036_PLANB_66    | Plan B option age 66         | Public       | RETPY  | Edit        | HTML           | Excel           | XML                         | Schedule      | Step 5         |
|               | CT_OSC_RP_CMR  | P9049_SUM_TRANSCD | Dollar amt by trans cd/check | Public       | RETPY  | Edit        | HTML           | Excel           | XML                         | Schedule      |                |

- 6. To execute the query, enter values in each prompt field, DeptID and Addr Type.
- 7. Select View Results.

| CT_OSC_RP_ADDRESSES - Retiree current addrress                                                    |                                                               |
|---------------------------------------------------------------------------------------------------|---------------------------------------------------------------|
| DeptID like (%): Enter prompt values and select View Results:   View Results Select View Results: |                                                               |
| D Empl Rcd# DeptID Addr Type Eff Date Steps 6 & 7                                                 | ss 1 Address 2 Address 3 City House County State Postal Cntry |

| -           | ID like (%):<br>Type like (% | loso<br>N Hoi |                      |              |                 |                         |        |        |                                      |           |              |                        |       |                  |          |                  |     |
|-------------|------------------------------|---------------|----------------------|--------------|-----------------|-------------------------|--------|--------|--------------------------------------|-----------|--------------|------------------------|-------|------------------|----------|------------------|-----|
|             | ew Results                   | o). [HUI      |                      |              |                 |                         |        |        |                                      |           |              |                        |       |                  |          |                  |     |
|             |                              | oulto         |                      |              |                 |                         | 240 64 | - )    |                                      |           |              |                        |       |                  |          |                  |     |
| 00          | white                        | Suits         | III. Excel S         | preads       | neet <u>CSV</u> | Text File XML File (10) | 240 KI | ))     |                                      |           |              |                        |       |                  |          |                  |     |
| /iew        | All                          |               |                      |              |                 |                         |        |        |                                      |           |              |                        |       | First 📢 <u>1</u> | 1-100 of | <u>f 14301</u> [ | ) L |
|             | ID                           | Empl<br>Rcd#  | DeptID               | Addr<br>Type | Eff Date        | Name                    | Prefix | Status | Address 1                            | Address 2 | Address<br>3 | City                   | House | County           | State    | Postal           | Cnt |
| 1           |                              | 1             | OSC15440             | HOME         | 10/20/2011      |                         |        |        | 2 Homestead<br>Ave.                  |           |              | Derby                  |       |                  | ст       | 06418            | US/ |
| · .         |                              |               |                      |              |                 |                         |        |        | Inve.                                |           |              |                        |       |                  |          |                  |     |
| 2           |                              | 2             | OSC15401             | HOME         | 03/27/2013      |                         |        | ۵      | 203 Birdseye St<br>#A9               |           |              | Bridgeport             |       |                  | ст       | 06604            | US  |
| 2           |                              | -             | OSC15401<br>OSC15440 |              |                 |                         |        | A      | 203 Birdseye St                      |           |              | Bridgeport<br>Leesburg |       |                  |          | 06604<br>20176   |     |
| 2<br>3<br>4 |                              | 1             |                      | HOME         | 01/01/2012      |                         |        | A<br>A | 203 Birdseye St<br>#A9<br>221 N King |           |              |                        |       |                  |          |                  | US/ |